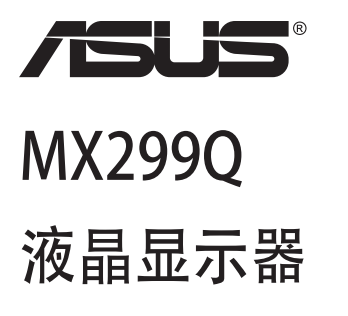

# 用户指南

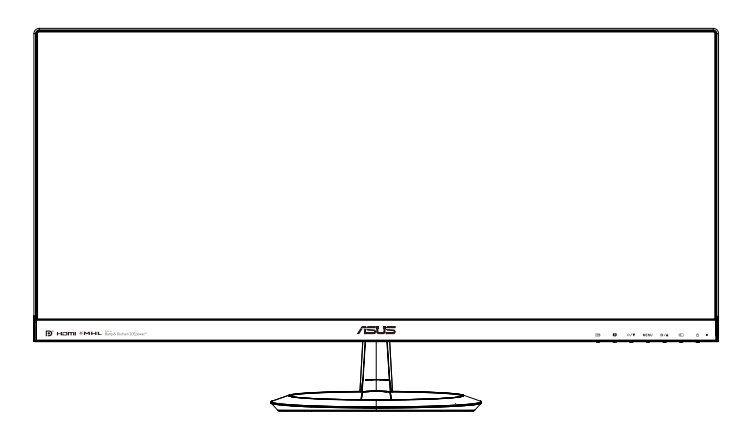

# 目录

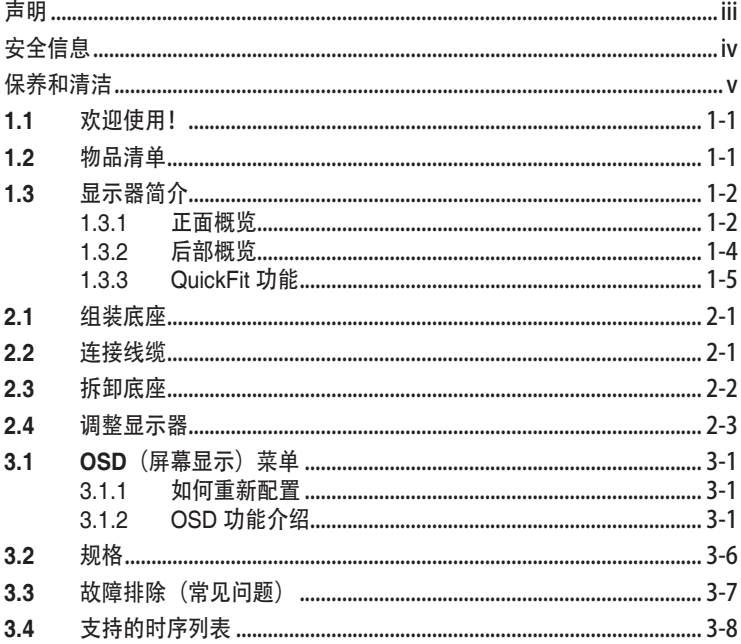

版权所有©2013 ASUSTeK COMPUTER INC. 保留所有权利。

除了购买者出于备份目的而保留的文档外,未经 ASUSTeK COMPUTER INC. (以下称"ASUS") 明确书 面许可,不得以任何形式或通过任何方式复制、传播、转录本手册的任何部分,包括其中介绍的产品和软件, 也不得将其存储到检索系统中或翻译成任何语言。

在下列情况下,不能享受产品保修或维修服务: (1) 产品被修理、修改或改动, 除非此类修理、修改或改动 得到 ASUS 的书面授权; (2) 产品序列号损毁或缺失。

ASUS"按原样"提供本手册,不提供任何明示或隐含的担保,包括但不限于对于适销性或针对特定目的的 适用性的隐含担保或条件。无论在任何情况下, ASUS 及其董事成员、高级职员、员工或代理不对由于本手 册或产品中存在任何缺陷或错误而导致的任何间接、特殊、偶然或必然损失(包括收益损失、业务损失、不 能使用或数据丢失、业务中断等)承担任何责任,即使 ASUS 已被告知此类损失的可能性。

本手册中包含的规格和信息仅供一般性参考,可能会随时变更而无需另行通知,因此不应构成 ASUS 的承 诺。ASUS 对本手册(包括其中介绍的产品和软件)中可能存在的任何错误不承担任何责任。

本手册中出现的产品名称和公司名称可能分别是或不是相应公司的注册商标或版权,仅用于标示或解释目 的,无意侵犯其所有者的权益。

### <span id="page-2-0"></span>声明

#### 联邦通信委员会声明

本设备符合 FCC 规则第 15 部分的要求。其操作符合以下两项条件:

- 此设备不会产生有害干扰,并且
- 此设备必须可以承受任何接收到的干扰,包括可能导致不正常操作的干 扰。

此设备经检测,符合 FCC 规则第 15 部分中关于 B 级数字设备的限制规定。 这些限制旨在为居民区安装提供防止有害干扰的合理保护。本设备会产生、 使用并且辐射无线电波,如果不按照制造商的说明进行安装和使用,可能会 对无线电通讯产生有害干扰。但是,不能保证在特定安装条件下不会出现干 扰。如果本设备对无线电或电视接收造成了有害干扰(可通过关闭和打开设 备电源来确定),建议用户采取以下一项或多项措施来消除干扰:

- 调节接收天线的方向或位置。
- 增大设备与接收器之间的距离。
- 将此设备和接收设备连接到不同电路的电源插座上。
- 向代理商或有经验的无线电/电视技术人员咨询以获得帮助。

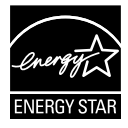

作为 Energy Star ® 的合作伙伴,本公司已经确定本产品符合 Energy Star ® 在能源效率方面的要求。

#### 加拿大通信部声明

此数字设备未超过加拿大通信部无线电干扰条例中规定的数字设备无线电噪 声发射 B 级限制。

此 B 级数字设备符合加拿大 ICES-003 的要求。

### <span id="page-3-0"></span>安全信息

#### 仅可使用交流 / 直流适配器的型号:

#### **ADP-65GD B & EXA1203YH**

- 在设置本显示器之前,请仔细阅读产品包装中附带的所有文档。
- 为防止火灾或电击危险,切勿使本显示器遭受雨淋或受潮。
- 请勿打开显示器机壳。显示器内部有危险高压,可能导致严重人身伤 害。
- 电源发生故障时,不要尝试自行修复。请与专业技术服务人士或经销商 联系。
- 在使用本产品之前,确保所有线缆均连接正确并且电源线没有损坏。如 有任何损坏,请立即与经销商联系。
- 机壳后部和顶部的槽和开口用于通风目的。不要堵塞这些开口。除非通 风良好,否则不要将本产品放置在散热器或热源上部或附近。
- 本显示器只应使用标签上注明的电源类型。如果您不了解家中的电源类 型,请与经销商或当地电力公司联系。
- 使用符合您当地电力标准的合适电源插头。
- 请勿使电源板或延长线过载。过载可能导致火灾或电击。
- 避免灰尘、潮湿和极端温度。不要将显示器放置在可能受潮的任何区域 中。将显示器放置在平稳的表面上。
- 遇有雷雨天气或长时间不使用时,应拔掉设备的电源线。这样做可以防 止因电压突变而损坏显示器。
- 切勿将任何异物塞入或使任何液体溅入显示器机壳上的开口内。
- 为确保正常运行,本显示器只应与 UL 列出的计算机一起使用,这些计 算机的插座经过正确配置并且标记有 100 ~ 240V AC。
- 插座应安装在设备附近,并应方便使用
- 如果在使用本显示器的过程中遇到任何技术问题,请与专业技术服务人 士或经销商联系。

# <span id="page-4-0"></span>保养和清洁

- 在提起或重新放置显示器之前,最好先拔掉线缆和电源线。采用正确的 提起方式放置显示器。提起或搬运显示器时,抓住显示器的边缘。不要 通过底座或线缆提起显示屏。
- 清洁。关闭显示器电源并拔掉电源线。使用不含麻且非研磨性的布清洁 显示器表面。将布在中性清洁剂中蘸湿后擦去顽固污渍。
- 不要使用包含酒精或丙酮的清洁剂。使用液晶专用清洁剂。切勿直接将 清洁剂喷洒在屏幕上,否则清洁剂可能渗入显示器内并导致电击。

#### 以下现象对于显示器来说是正常现象:

- 由于荧光灯本身的特点,屏幕在初次使用时可能闪烁。关闭电源开关, 然后重新打开,确认闪烁已消失。
- 您可能会发现屏幕上的亮度略微不均匀,这与您使用的桌面图案有关。
- 同一图像显示数小时后,切换图像时可能残留前一个屏幕显示的图像。 屏幕会慢慢恢复,或者您可以关闭电源开关数小时。
- 当屏幕变黑或闪烁时或者无法继续工作时,请与经销商或服务中心联系 进行修理。不要自行修理屏幕!

#### 本指南中使用的约定

警告:这些信息旨在防止您在试图完成一项任务时受伤。

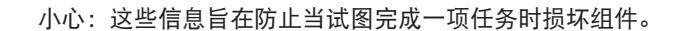

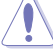

重要:您在完成一项任务时必须遵循这些信息。

注:这些提示和附加信息旨在帮助您完成一项任务。

### 更多信息

如需更多信息或者产品和软件更新,请使用下列资源。

### 1. ASUS 网站

ASUS 全球网站提供关于 ASUS 硬件和软件产品的更新信息, 网址是 <http://www.asus.com>

### 2. 可选文档

您的经销商可能在您的产品包装中添加了可选文档。这些文档不是标 准产品包装的组成部分。

### <span id="page-6-0"></span>1.1 欢迎使用!

感谢您购买 ASUS® 液晶显示器!

这是 ASUS 最新推出的宽屏液晶显示器,它不但提供更艳丽、更宽、更亮 的显示屏,而且通过一些有用的功能丰富您的观看体验。

通过这些功能,此显示器可为您提供方便愉快的视觉体验!

### 1.2 物品清单

检查包装中是否包括下列物品:

- ✔ 液晶显示器
- ✔ 显示器底座
- ✔ 快速入门指南
- ✔ 保修卡
- √ 1 条电源线
- √ 1个电源适配器
- $\checkmark$  1 条 DVI 电缆线 (双链路)
- $\checkmark$  1 条 HDMI 电缆线
- $\checkmark$  1 条 MHL 电缆线
- √ 1 条音频电缆线

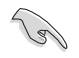

• 如果上述任何物品损坏或缺失,请立即与经销商联系。

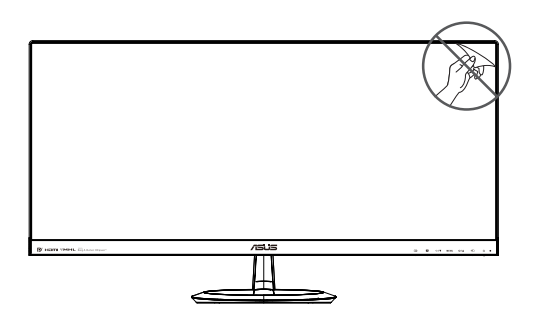

### <span id="page-7-0"></span>1.3 显示器简介

### 1.3.1 正面概览

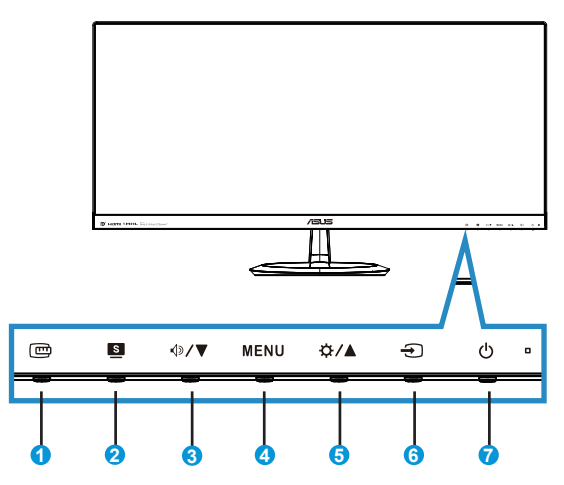

- 1. 回 QuickFit 按钮:
	- 此热键可激活专为对齐设计的 QuickFit 功能。
	- OuickFit 功能包含 7 页常用网格图案、纸张尺寸和照片尺寸。有关详细信 息,请参见第 [1-5<](#page-10-1)?>页。
- 2. 按钮:
	- 使用此热键切换六种使用 SPLENDID™ 视频智能技术的视频预设模式 ({风景模式}、{标准模式}、{剧场模式}、{游戏模式}、{夜晚模式} 和 {sRGB})。
	- 显示 OSD 菜单时,退出 OSD 菜单或返回上一级菜单。
- 3. < 1 >/▼按钮:
	- 按此按钮可以减小所选功能的值或移动至下一个功能。
	- 这也是音量调整热键。
- 4. MENU 按钮:
	- 按此按钮可以进入 OSD 菜单。
	- 显示 OSD 时,按此按钮可以进入/选择高亮显示的图标(功能)。
- 5. ☆/▲按钮:
	- 按此按钮可以增大所选功能的值或移动至上一个功能。
	- 这也是亮度调整热键。
- 6.  $\Theta$ 输入选择按钮:
	- 使用此热键切换输入信号。
- 7. 心 电源按钮 / 电源指示灯:
	- 按此按钮打开/关闭显示器的电源。
	- 下表介绍电源指示灯的颜色定义。

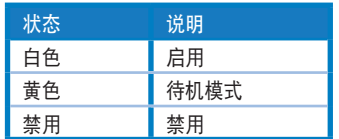

### <span id="page-9-1"></span><span id="page-9-0"></span>1.3.2 后部概览

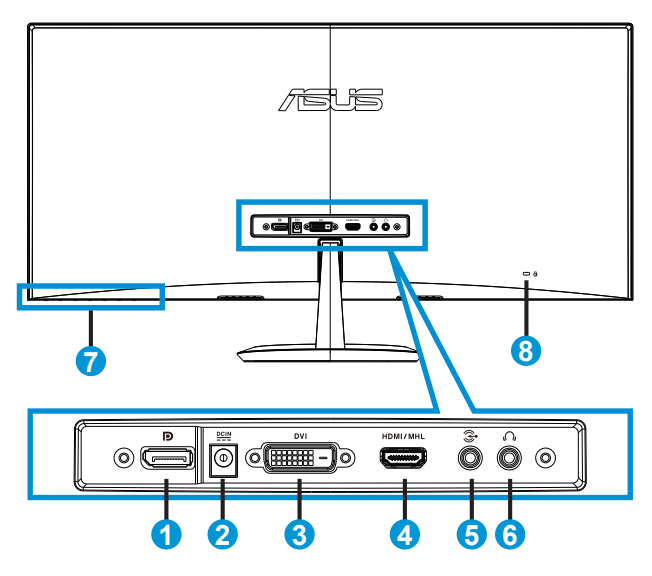

- 1. DisplayPort
- 2. 直流输入端口
- 3. DVI 端口
- 4. HDMI/MHL 端口
- 5. 音频输入端口
- 6. 耳机输出端口
- 7. 控制按钮
- 8. 防盗锁

### <span id="page-10-1"></span><span id="page-10-0"></span>1.3.3 QuickFit 功能

QuickFit 功能包含三种图案:(1) 网格 (2) 纸张尺寸 (3) 照片尺寸。

1. 网格图案:可帮助设计人员和用户组织页面内容和布局,以达到连贯 的外观。

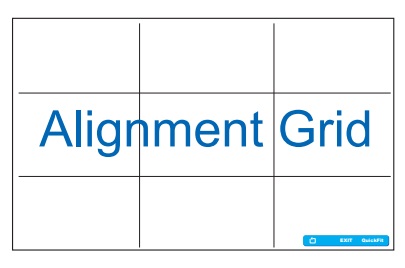

2. 纸张尺寸:让用户在屏幕上观看实际尺寸的文档。

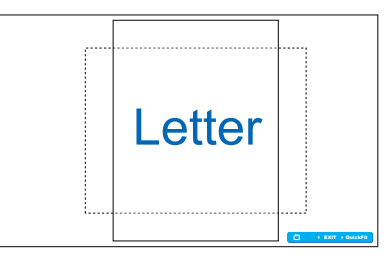

3. 照片尺寸:让摄影师和其他用户在屏幕上以实际尺寸观看和编辑照片。

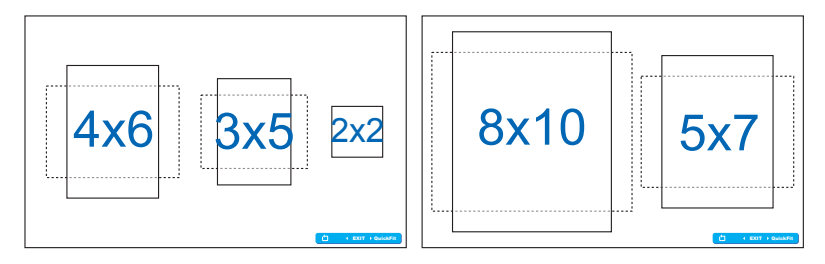

# <span id="page-11-0"></span>2.1 组装底座

要组装底座:

- 1. 小心地将显示器正面朝下放在整洁的桌子上。
- 2. 将底座连接到支撑臂上。
- 3. 用硬币将底座牢固地固定到支撑臂上。显示器现已准备就绪,可以进 行连接。

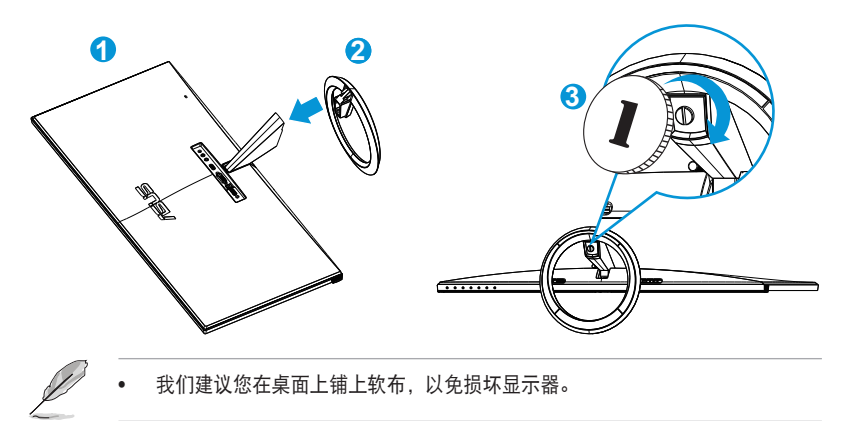

# 2.2 连接线缆

根据第 [1-4<](#page-9-1)?> 页的第 1.3.2 章的说明连接所需的线缆。

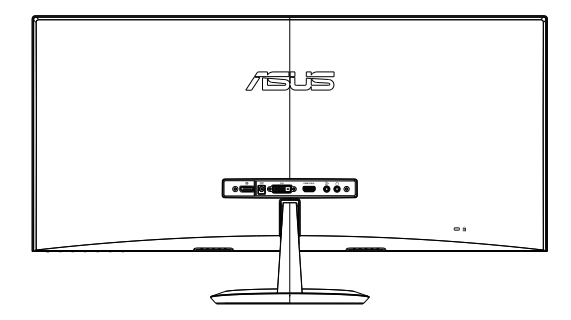

# <span id="page-12-0"></span>2.3 拆卸底座

要拆卸底座:

 $\sqrt{2}$ 

- 1. 拔掉电源线和信号线。小心地将显示器正面朝下放在整洁的桌子上。
- 2. 用硬币拧下底座。
- 3. 从支撑臂上卸下底座。
	- 我们建议您在桌面上铺上软布,以免损坏显示器。
		- 卸下螺丝时握住底座。

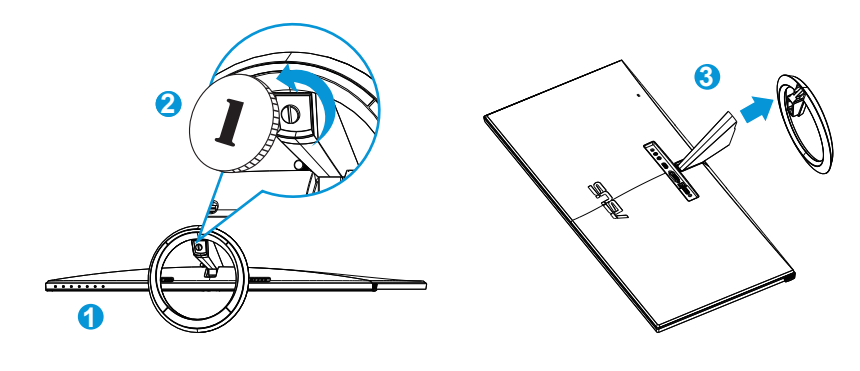

# <span id="page-13-0"></span>2.4 调整显示器

- 为取得最佳观看效果,我们建议您面对显示器,将其调整至您感觉最舒 适的角度。
- 调整角度时,握住底座以防显示器跌落。
- 此显示器的角度调整范围是 -5º 到 +20º。

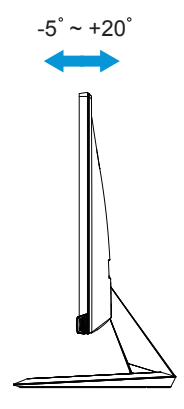

### <span id="page-14-0"></span>3.1 OSD(屏幕显示)菜单

### 3.1.1 如何重新配置

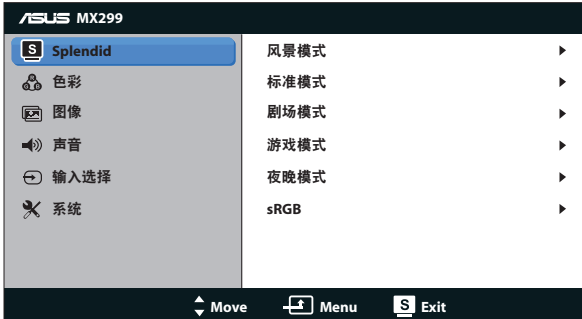

- 1. 按 MFNU 按钮激活 OSD 菜单。
- 2. 按▼和▲切换功能。按 MENU 按钮高亮显示和激活所需的功能。如 果所选的功能有子菜单,再次按 ▼ 和 ▲ 可以切换子菜单功能。按 MENU 按钮高亮显示和激活所需的子菜单功能。
- 3. 按▼和▲更改所选功能的设置。
- 4. 如要退出 OSD 菜单, 可以按 按钮。 重复步骤 2 和步骤 3 调整任何 其它功能。

### 3.1.2 OSD 功能介绍

#### 1. Splendid

此功能包含六个子功能,您可以根据需要进行选择。每个模式都有重 置选项,让您能够保留设置或返回预设模式。

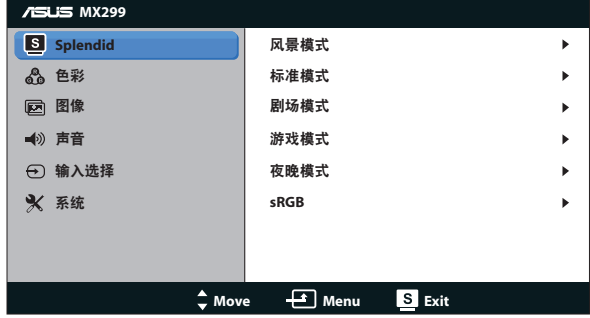

• 风景模式: 这是使用 SPLENDID™ 视频智能技术显示风景照片时的最佳 选择。

- 标准模式: 这是使用 SPLENDID™ 视频智能技术编辑文档时的最佳选 择。
- 剧场模式: 这是使用 SPLENDID™ 视频智能技术观看影片时的最佳选 择。
- 游戏模式: 这是使用 SPLENDID™ 视频智能技术玩游戏时的最佳选择。
- 夜晚模式: 这是使用 SPLENDID™ 视频智能技术玩暗场景游戏或观看黑 暗场景影片时的最佳选择。
- sRGB 模式: 浏览 PC 中的照片和图形时, 这是最佳选择。
	- 在标准模式下,用户不能配置 {饱和度}、{肤色}、{清晰度}和 {ASCR} 功能。
		- 在 sRGB 模式下,用户不能配置 {饱和度}、{色温}、{肤色}、{清晰度}、{亮度} 、{对比度}和 {ASCR} 等功能。

#### 2. 色彩

D

利用此功能选择您喜欢的图像颜色。

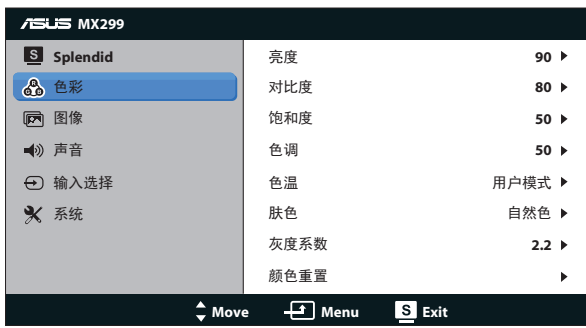

- 亮度: 调整范围是 {0} 到 {100}。 ※ / ▲ 按钮也是激活此功能的热键。
- 对比度: 调整范围是 {0} 到 {100}。
- 饱和度: 调整范围是 {0} 到 {100}。
- 色调: 在绿色和紫色之间变换图像颜色。
- 色温: 包含三种预设色彩模式 ({冷色温}、{常规色}、{暖色温}) 和一种 {用户模式}。
- 肤色: 包含三种色彩模式, 分别是 {红润色}、{自然色}和 {黄艳色}。
- 灰度系数: 将色彩模式设为 {2.2} 或 {1.8}。
- 颜色重置:
	- 当前模式颜色重置: 将当前色彩模式的颜色设置恢复为出厂默认值。
	- 所有模式颜色重置: 将所有色彩模式的颜色设置恢复为出厂默认值。

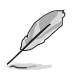

• 在用户模式下,用户可以配置 R(红色)、G(绿色)和 B(蓝色),调整范 围是 {0} ~ {100}。

#### 3. 图像

在此菜单中设定与图像有关的设置。

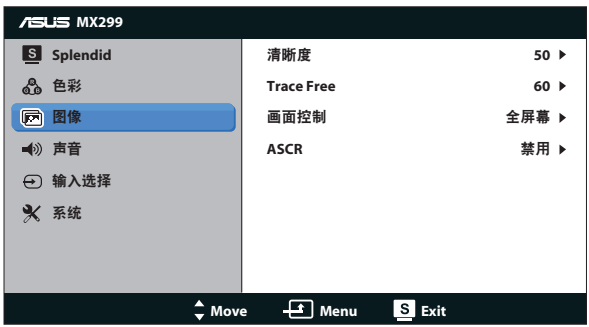

- 清晰度: 调整图片清晰度。调整范围是 {0} 到 {100}。
- Trace Free: 使用驱动加速技术加快响应时间。调整范围是慢 {0} 到快 {100}。
- 画面控制: 将画面比例调整为 {全屏幕}、{4:3}、{OverScan}、{1:1}。 {OverScan} 仅适用于 HDMI 输入源。
- ASCR: 打开或关闭动态对比功能。

### 4. 声音

根据您的喜好调整声音设置。

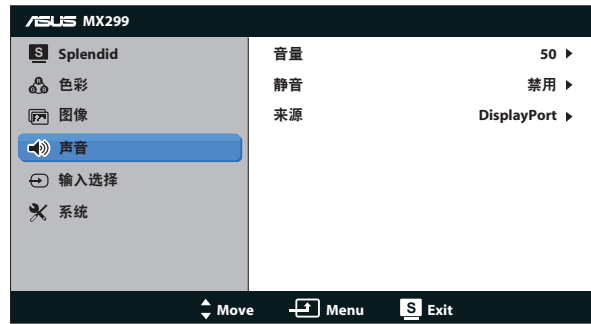

### 5. 输入选择

从 DVI、HDMI/MHL 或 DisplayPort 中选择输入源。

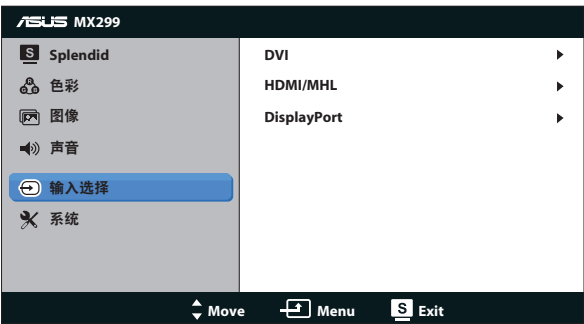

### 6. 系统

调整系统配置。

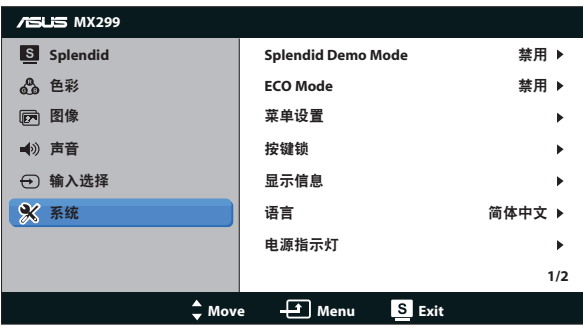

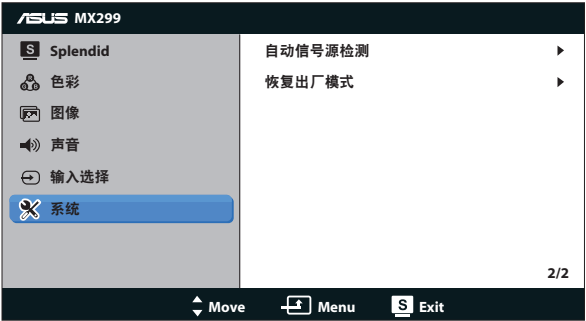

- Splendid Demo Mode:激活 Splendid 功能的演示模式。
- ECO Mode: 激活经济模式以达到省电目的。
- 菜单设置: 调整 OSD 屏幕的 {水平位置}、{垂直位置}、{菜单时间}、 {DDC/CI} 以及 {透明度}。
- 按键锁: 选择 {启用} 可锁定所有按钮 (包括电源按钮), 以免意外触碰到 按钮。

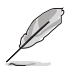

按住 MENU 键 5 秒, 以启用或禁用该"按键锁"功能。

- 显示信息: 显示与显示器相关的信息。
- 语言:选择 OSD 语言。
- 显示信息: 显示关于显示器的信息。
- 电源指示灯: 使电源 LED 指示灯点亮/熄灭。
- 自动信号源检测: 自动检测有效信号源输入。

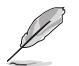

- 启动电源时,会弹出屏幕消息。建议选择 {启用} 进行自动检测。要退 出该消息, 请按 MENU 按钮。
- 重置 OSD 菜单后,该消息会再次出现。

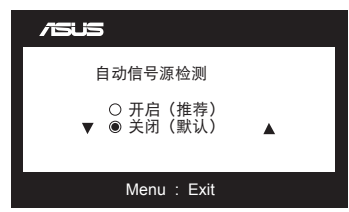

• 恢复出厂模式: 选择 {是} 时, 所有设置恢复至出厂默认模式。

# <span id="page-19-0"></span>3.2 规格

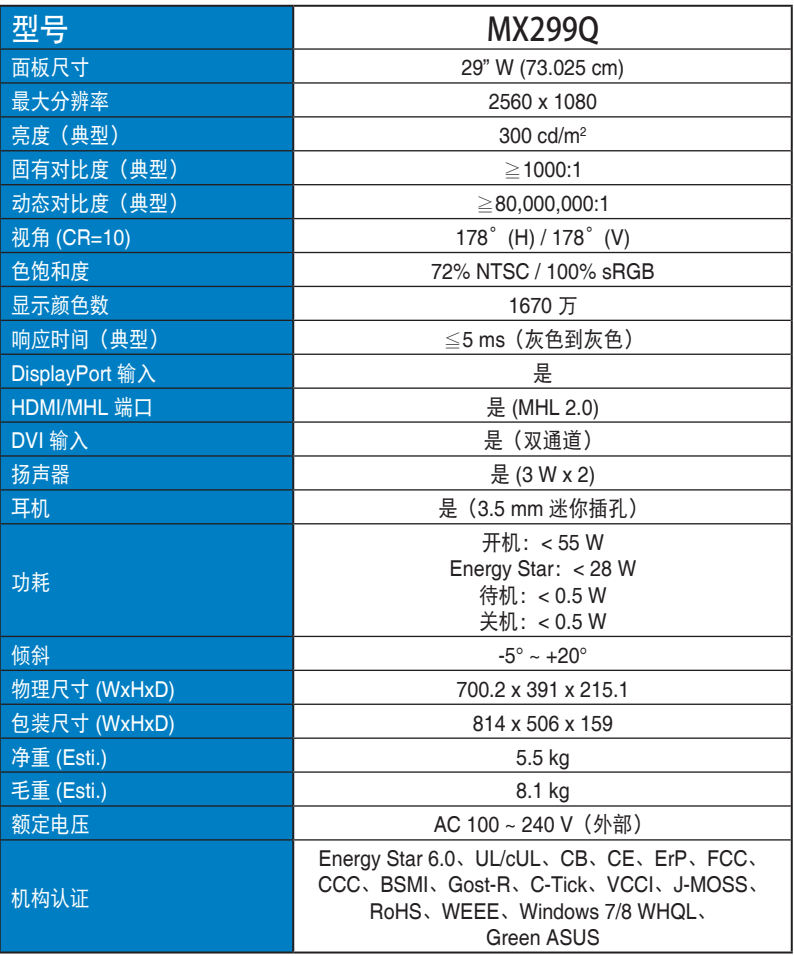

 $*$  规格如有变更, 恕不另行通知。

# <span id="page-20-0"></span>3.3 故障排除(常见问题)

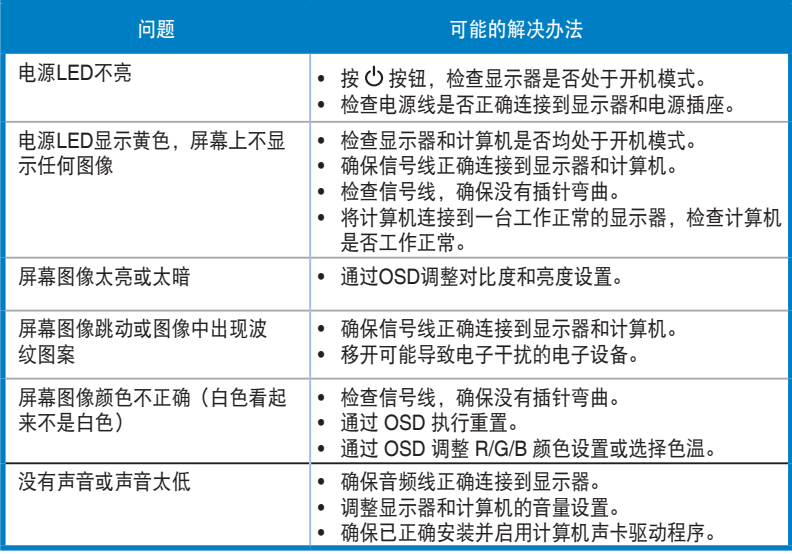

# <span id="page-21-0"></span>3.4 支持的时序列表

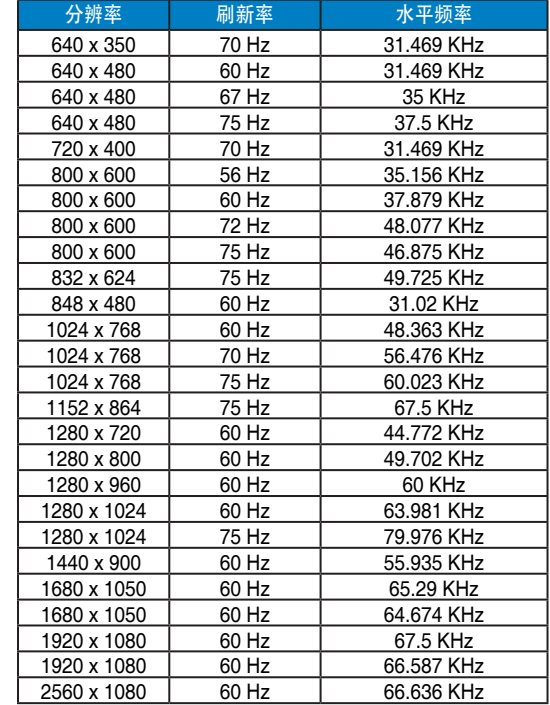

VESA / IBM 模式支持时序(DVI、HDMI/MHL 和 DisplayPort 输入)

### CEA-861 格式支持的时序(HDMI/MHL 和 DisplayPort 输入)

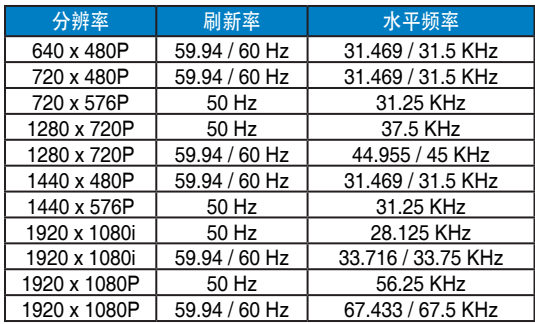

\* 上表中未列出的模式可能不受支持。为获得最佳分辨率,我们建议您选择上表中列出的模式。